## FREE IMAGES FOR STUDENTS UNDER 13

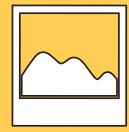

## Photos for Class

1) Go to www.photosforclass.com

2) Type what you're looking for in the search bar (e.g. tiger). PressFind Photos.

**3)** Look at your choices and click on **Download** under the image you like.

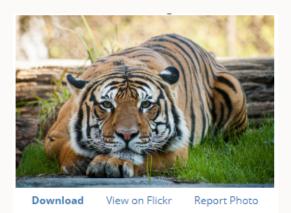

4) A pop-up box will ask where you want to save your image (e.g. in Pictures). Edit the file name so it's clear and descriptive. Press
Save.

**5)** Your image will be saved with the attribution in a caption.

## 

1) Go to openclipart.org

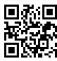

**2)** Type what you're looking for in the **search bar** (e.g. Earth). Press **Enter**.

**3)** Find the image you want and click on the title or the picture.A new page will load.

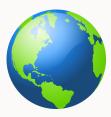

**4)** You will see different options to save the file. Click one of these (e.g. medium image).

BIG IMAGE (PNG) MEDIUM IMAGE (PNG) SMALL IMAGE (PNG)

5) A pop-up box will ask where you want to save your image.
Edit the file name so it's clear and descriptive. Press Save.

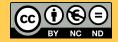